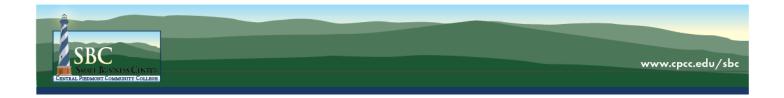

## Your WebEx Session

This tutorial will provide you with information to assist you in logging in and participating in your WebEx session as a participant. Please be sure you have access to the email sent to you when you registered for the session prior to the start time of the session. For easier access, you may want to print this tutorial.

## **Access the Session**

1. 15 minutes before your session, navigate to the email you received with the WebEx session details.

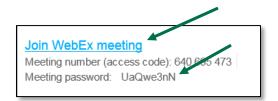

- 2. Either write down or copy the Meeting Password, then select Join the Meeting.
- If you've tried to access the meeting prior to its start time, you'll see this screen. Note that the Join button is grayed out. Once you have access, the Join button will become clickable > click the Join button to start the session.

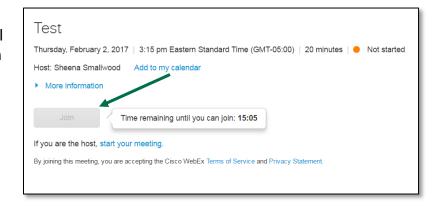

4. On the next screen, enter your **name**, your **email address**, and the **password** you wrote down or copied in the first step > select **Join**.

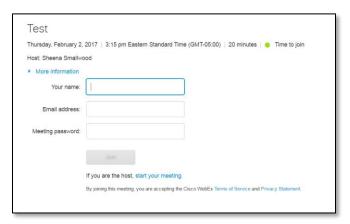

5. If this is the first time you've used WebEx, you'll be prompted to download the WebEx extension. The following images are how this appears in Google Chrome. Steps should be similar in other web browsers. Select Add WebEx to Chrome.

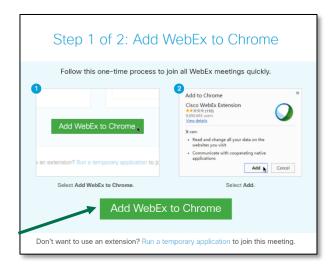

Select Add Extension.

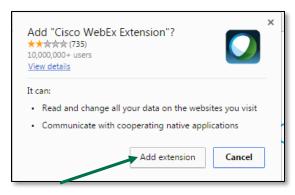

7. Your WebEx session should now load.

## **Audio Setup**

- 1. Once the session has loaded, you will be prompted to set up your audio. Here are your options:
  - You can have the WebEx software call your phone. All audio in the session will come through your phone.
  - b. You can call the WebEx software. All audio in the session will come through your phone.
  - c. You can "call" using the audio on your computer.
    All audio in the session will come through your computer speakers or headphones.

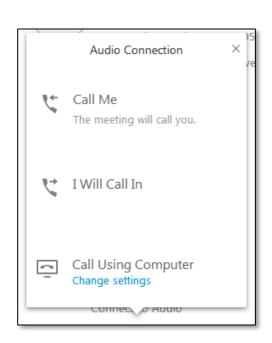

2. If you'd like to have the meeting call you, select that option and enter your phone number > select Call Me to place the call.

3. If you'd like to call the meeting, select that option and dial the listed number > when prompted, enter the listed password that appears in your session.

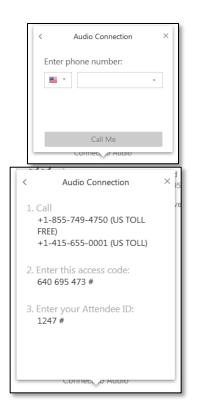

4. If you'd like to hear audio through the computer, select the Call Using Computer option. If you receive the warning shown in the picture, select Start Test to make sure your speakers are working.

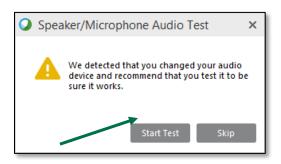

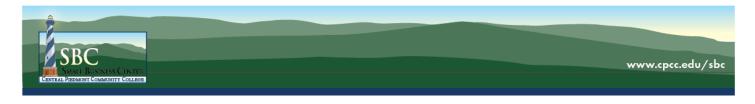

**5.** If everything seems to be working as it should, hit **OK**, and you will receive confirmation that the audio has been set up correctly.

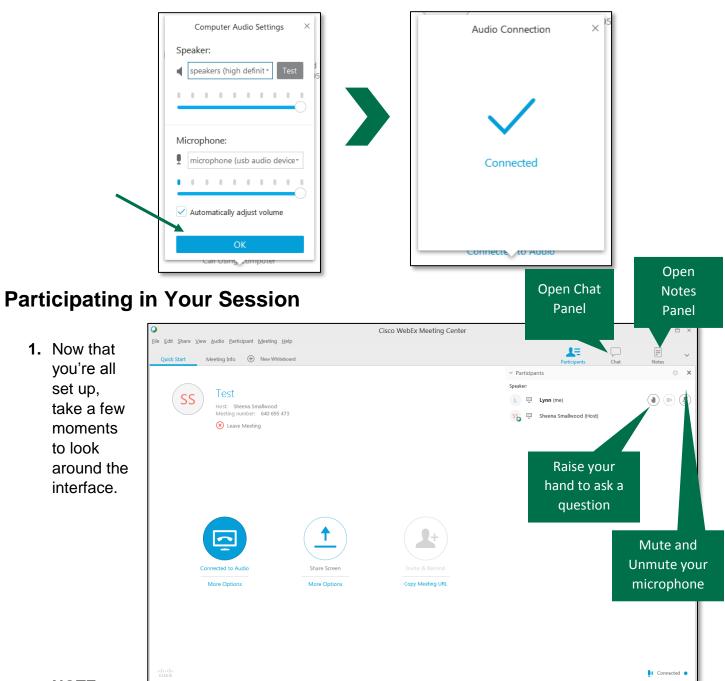

## NOTE:

Your moderator may limit the number of options available to you.

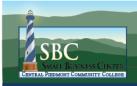

2. To use the chat panel, select it in the top toolbar. You may choose to send a message to everyone or just one person by changing the setting in the Send to box > type your message > hit Send.

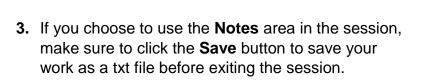

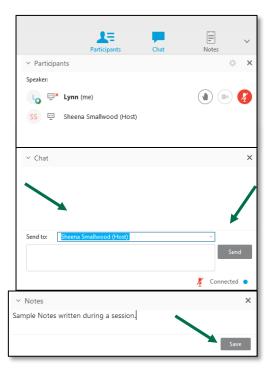